实验 05 使用 Vivado 进行仿真

简介

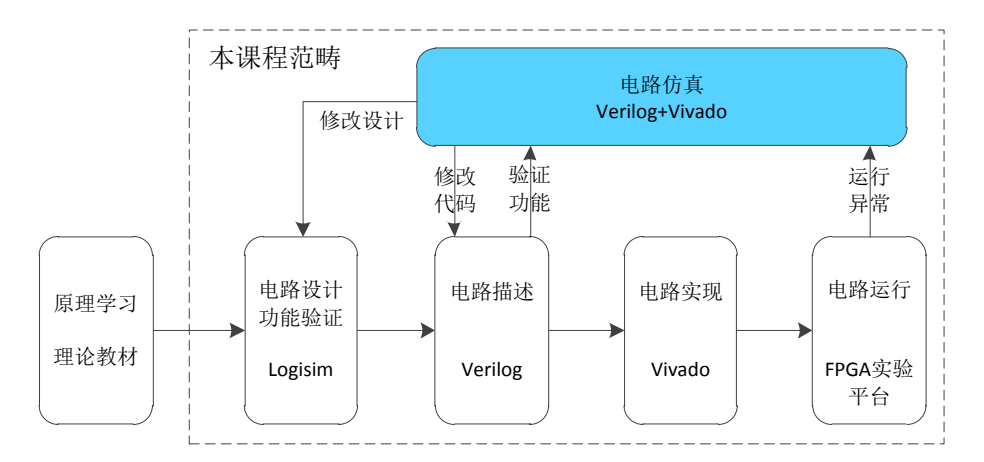

用 Verilog 完成电路的编码工作以后, 如何确保电路功能正确呢? 直接使用 Vivado 工具进行综合,并烧写到实验平台是一种最直接的 办法,但是这种做法效率并不高,首先 Vivado 工具的综合过程比较 慢,再者如果电路功能不正确,也无法快速定位问题所在,随着电路 复杂度的增加,这一情况会更加凸显。因此我们更加推荐的是先通过 Vivado 提供的仿真功能对电路进行仿真。

用 Logisim 验证电路功能大体可分三个步骤:1.在 Logisim 中完 成电路的绘制工作;2.为电路端口提供输入测试值;3.在 Logisim 中 观察电路运行状态(内部及输出信号)来确定电路功能是否正常。用 Vivado 进行仿真也需要上述 3 个步骤,只不过功能主体有所不同。 如下表所示。

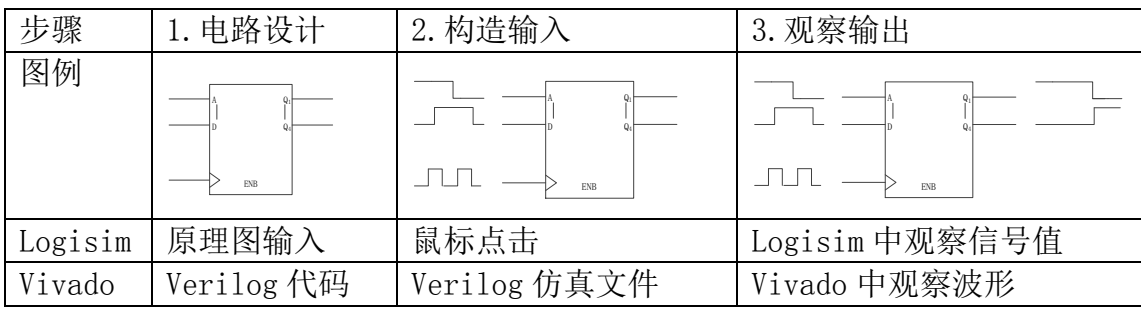

## 实验目的

熟悉 Vivado 软件的下载、安装及使用

学习使用 Verilog 编写仿真文件

学习使用 Verilog 进行仿真,查看并分析波形文件

### 实验环境

PC 一台

vlab.ustc.edu.cn

Vivado 工具

### 实验步骤

#### Step1. 下载并安装 Vivado 环境

用户可直接登录 VLAB 系统使用已经配置好的实验环境,如下图所 示。为方便使用, 也可为 Vivado 创建桌面快捷方式。

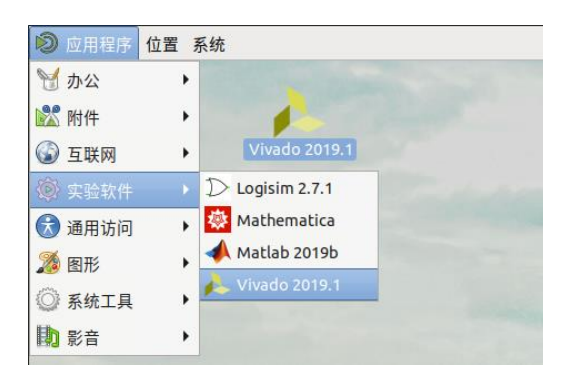

如用户希望自行安装,可登录赛灵思官方网站(www.xilinx.com) 或者我们的课程主页(vlab.ustc.edu.cn),选择与用户操作系统相 匹配的 vivado 版本,下载并安装。实验中心机房的电脑也已经预装 了 Vivado 软件,可以直接使用。

在安装过程中,为减少软件占用的存储空间,我们可以只选择支 持 Airtex-7 系列芯片,其它器件系列及功能能取消的全部取消勾选,

如下图所示,因为我们的目标实验平台采用的芯片是 Aritex-7 系列 的一款。其它选项都选择默认选项即可。

特别注意:Vivado 的安装路径必须为不含中文和空格的纯英文路径。

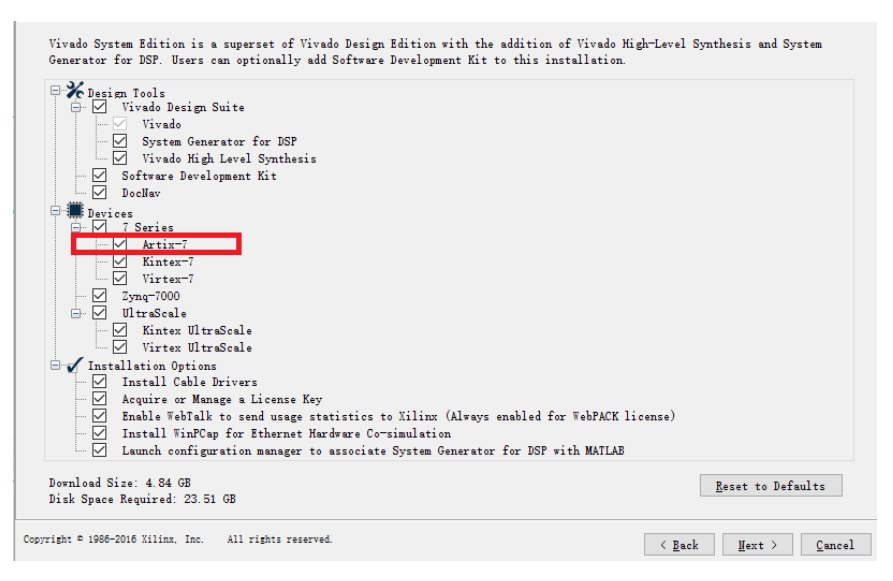

## Step2. 建立 Vivado 工程

Vivado 的主界面如下图所示,可以通过这个界面快速的新建工程 或者打开已有工程,另外,该页面右侧会显示最近使用工程的列表。

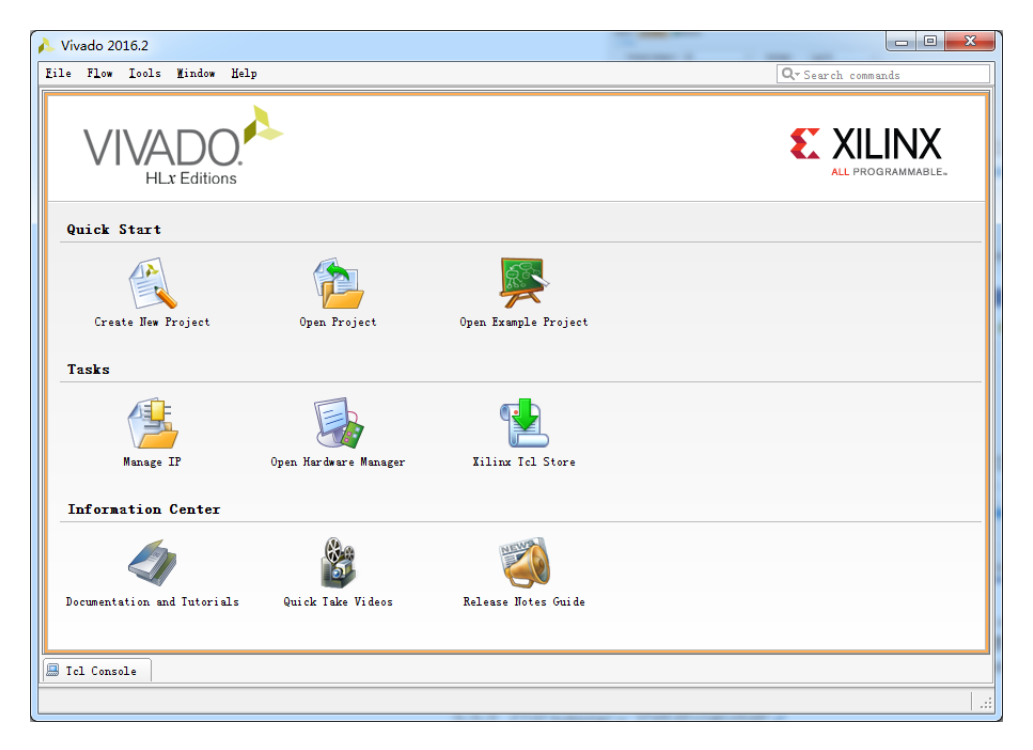

单击"Create New Project"以启动工程向导,按照向导提示建立工

程,一直点击 Next 完成工程的创建。

需要注意:工程路径应为不含空格的纯英文路径、"Default Part" 页面选择 xc7a100tcsg324-1 型号的器件。

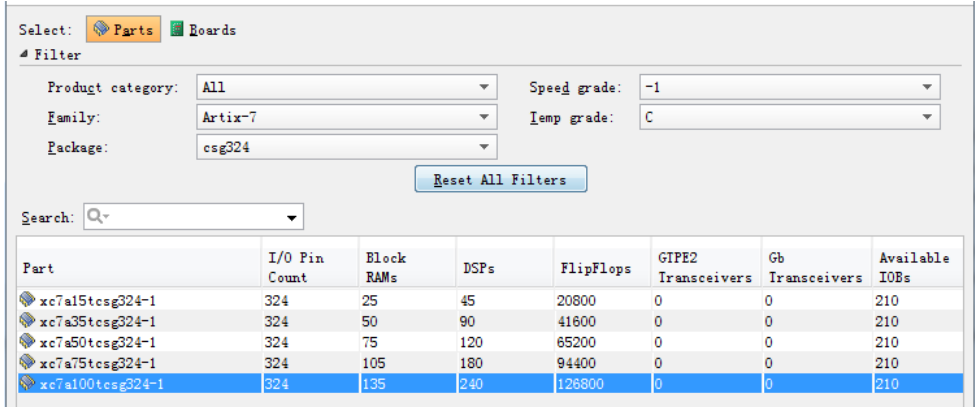

工程创建完毕后的界面如下图所示,主要包含 4 大区域,其中 "Project Manager"为工程管理区域,可以完成添加代码、仿真、 综合、烧写 FPGA 等一系列操作。"Sources"区域显示代码层级列表, 可分为设计文件、约束文件和仿真文件三组,本次实验中会用到设计 文件和仿真文件,约束文件在后续实验中会讲到。"Project Summary" 显示工程的各种基本信息。"Design Runs"显示工程状态。

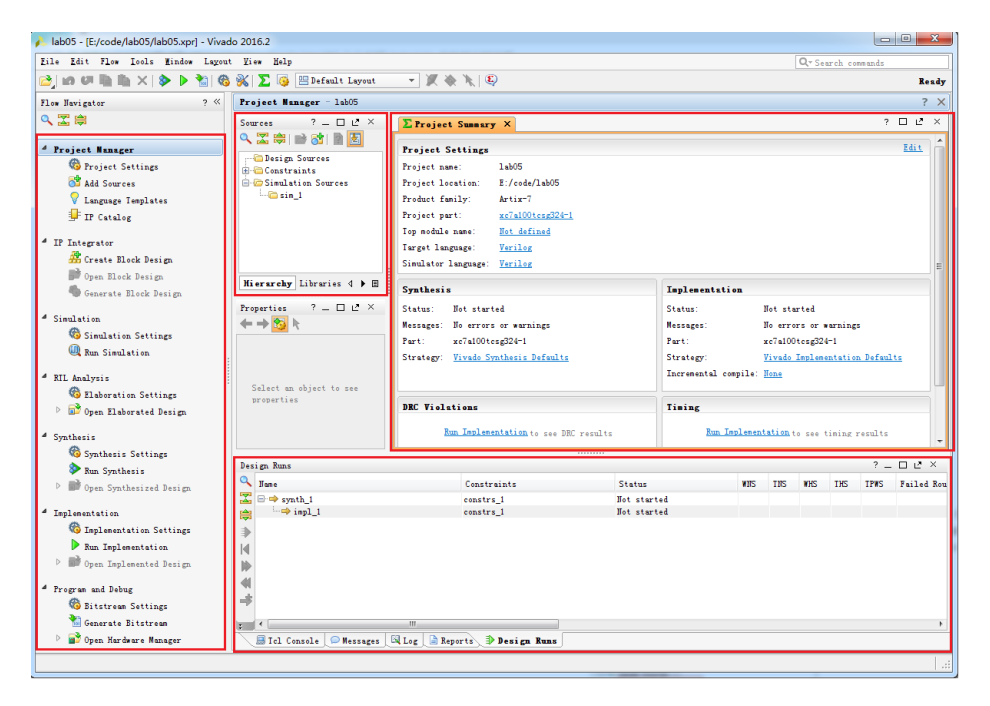

# Step3. 添加 Verilog 设计文件

单击"Add Source"按钮添加文件,根据准备添加的文件类型选 择对应的选项,包括:约束文件、设计文件、仿真文件等,此处我们 需要添加 Verilog 设计文件,因此选择"Add or create design source"

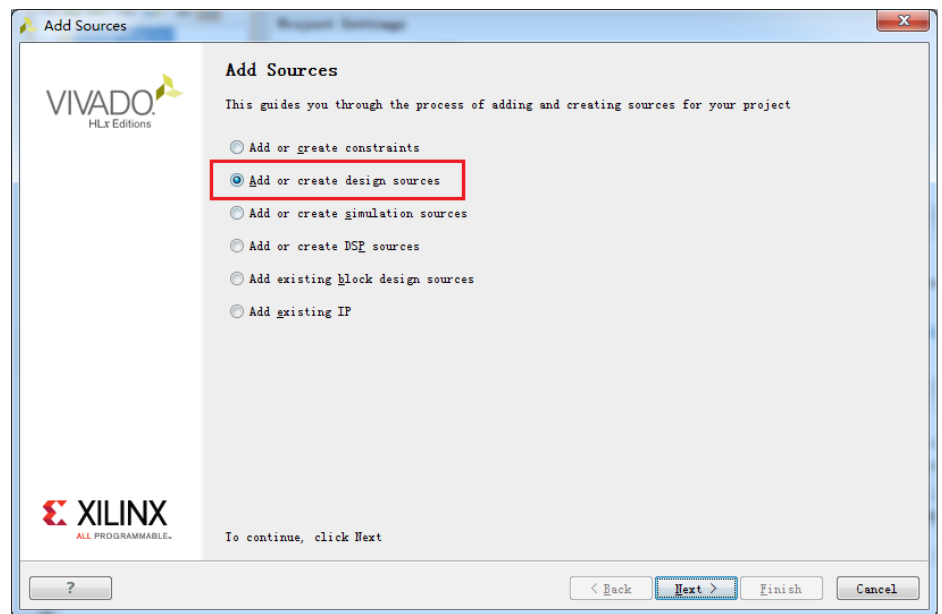

点击 "Create File",输入文件名,并一直按确认键,完成 Verilog 源文件的创建。

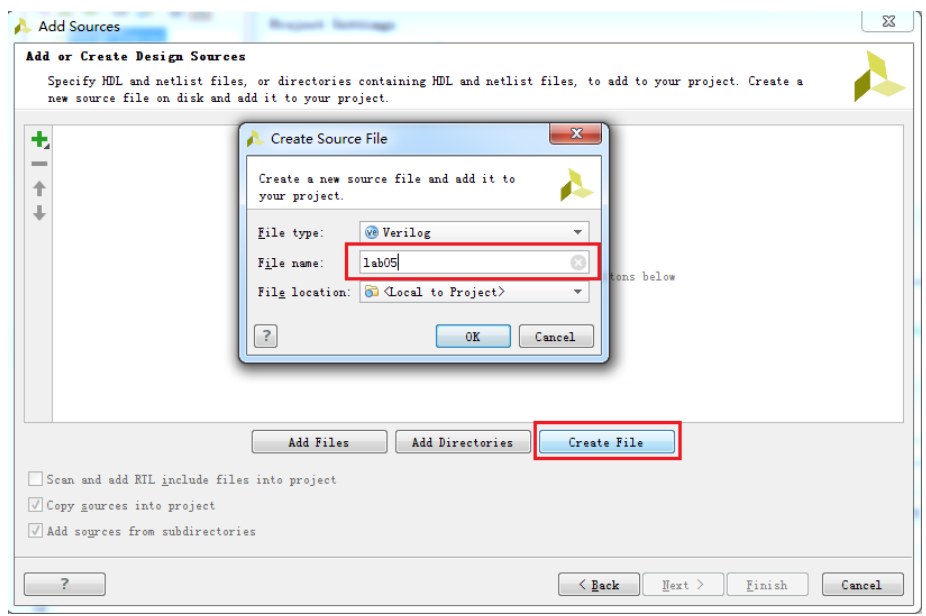

在生成的 Verilog 文件中,输入如下的代码。

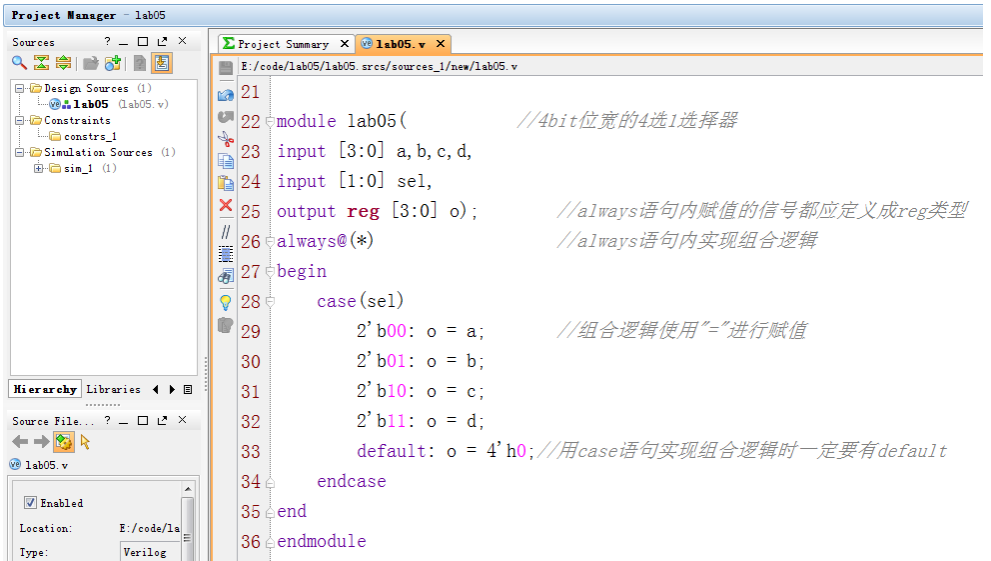

该代码是一个 4bit 的四选一选择器,读者现在应该已经具备熟练 阅读上述代码的能力,如果在阅读代码时存在困难,请重新学习前续 实验。

## Step4. 添加仿真文件

现在,我们要在 Vivado 中添加 Verilog 仿真测试文件,如下图所 示。与 Step3 不同的是,在创建文件时,需要选择"Add or create simulation sources"选项。

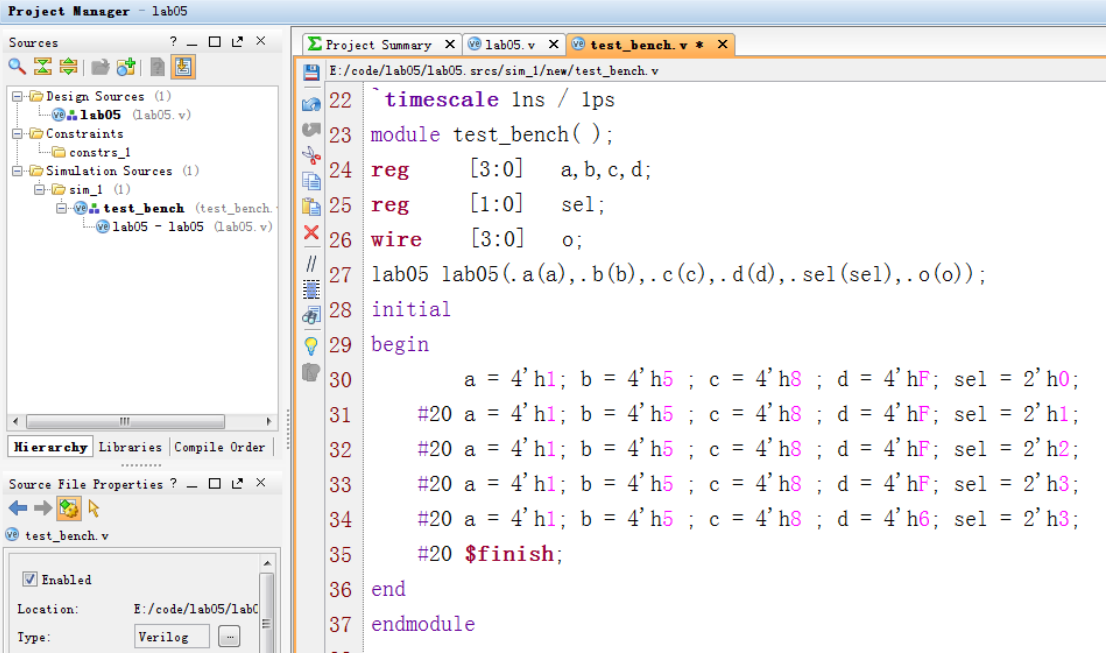

由上述仿真代码可以看出,Verilog 仿真文件与 Verilog 设计文 件有些不同。第一,仿真文件不需要输入输出信号,所有的信号都是 模块的内部信号。第二,在仿真文件内对被测试模块进行实例化,并 对被测试模块构造输入信号。第三,仿真文件只用于仿真,最终不会 被综合成电路,会经常用到"initial"等 Verilog 设计文件中不会 用到的关键字或语法,这些语法很多是不可综合的。

#### Step5. 波形仿真

点击"Run Simulation"运行仿真工具,会出现如下图所示的界 面,其中"Scopes"区域显示的是各实例化模块的层级关系。"Objects" 区域显示的是选中模块的所有端口和内部信号。最右侧是波形显示区 域,用户可以使用鼠标从"Objects"区域拖拽想要观察的信号。最 上方是仿真控制按钮,用户可以通过点击此按钮进行设定时长的电路 仿真。最下方是信息显示区域,当代码出现语法错误,无法进行仿真 时,用户可以在此查找错误信息。

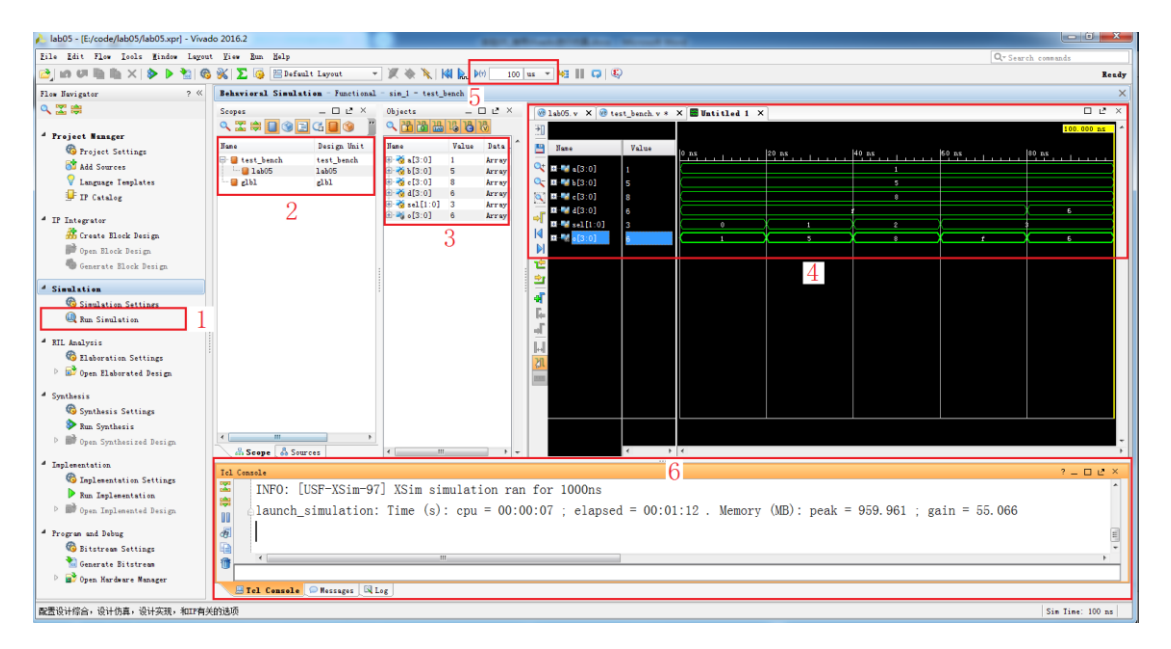

通过观察波形我们可以发现,该电路的仿真波形符合四选一选择

器的行为特性,Verilog 代码设计正确。

现在,请读者关闭波形仿真窗口,打开前面的 Verilog 设计文件, 将其中的"input [1:0] sel,"改成"input sel,"重新进行仿真, 观察波形结果。我们会发现其波形不符合四选一选择器的行为。实际 上,信号位宽不匹配是 Verilog 代码编写过程中经常出现的一个错误, 这类错误不会导致语法错误,阅读代码是也不容易发现,但通过仿真 工具可以比较容易的定位到。

#### Step6. Verilog 仿真文件常用语法

在 Vivado 中新建一个工程,加入下面的仿真文件,进行仿真,观 察各信号的波形

```
module test bench();
reg clk,rst_n,clk_a;
reg [7:0] r1,r2,r3;
integer i;
initial clk = 0;always #5 clk = \degreeclk;
initialbegin
    rst\_n = 0;#55 rst n = 1;
    #245 $stop;
end
initial
begin
    clk a = 0;
    forever #5 clk a = \partial^2 clk a;
endinitialbegin
   r1 = 0:
   repeat(10)
    begin
       \mathcal{Q}(posedge c1k);
       #2 r1 = $random\%256:
```

```
end 
endinitial
begin
    for (i=0; i \le 20; i=i+1)begin
        r2 = i; \#10;end
endinitial
begin
    r3=0;
    while (r3\angle 10)begin
        \mathcal{Q}(posedge c1k);
        r3 = r3 +1;
     end
end
```

```
endmodule
```
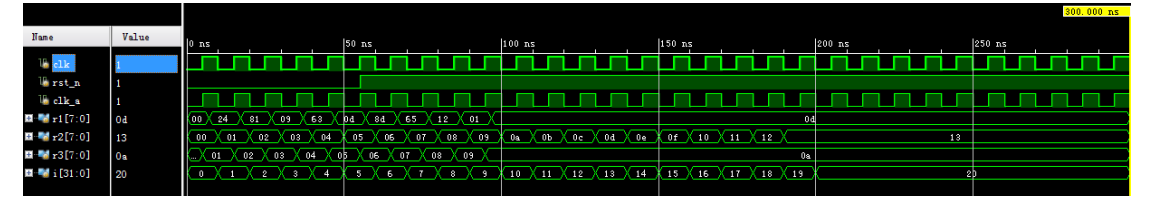

上述代码中包含了一些新的关键字和语法结构,下面我们对其进 行说明。

initial:该关键字与 always 同为过程语句关键字,但与 always 不同的是, initial 语句只执行一次, initial 语句在模拟开始时执 行,其语法结构为:

initial (时序控制) 过程语句 过程语句:过程语句可以是赋值语句、条件表达式、循环表达式、触 发事件、顺序过程语句、并列过程语句等,如:

```
a = b:
 if() \dots ; else \dots;for () \dots:
posedge b;
begin....end;
```
fork....jone;

时序控制: 一般用在 always、initial 关键字后面, 或者过程语句 内部,常用的时序控制语句有时延控制、电平敏感事件控制和边沿触 发事件控制三种。时延控制语句形式为"#n",用于实现 n 个时间单 位的延时,常用在过程语句内部;电平敏感事件控制语法格式为 "always @(a,b,c)...",a,b,c 三个信号的电平变化时会执行其 后的过程语句,一般用来实现组合逻辑,更简洁的一种写法是"always @(\*)...";边沿敏感事件控制语法格式为"always@(posedge clk or negedge rst n)...",表示在"clk"信号的上升沿或"rst\_n" 信号的下降沿时执行,需要用到表示边沿事件的"posedge""negedge" 两个关键字。

循环控制:在过程语句中可以通过循环语句实现循环控制,主要包 括 forever、repeat、while、for 四种,具体用法可以在上述代码中 学习。

系统函数:在 Verilog 仿真文件中支持调用一些系统函数,以提高 仿真效率,调用格式为:\$函数名,如\$random 表示生成一个随机数, \$finish 表示仿真结束,\$stop 表示停止仿真,\$fopen、\$fclose 用 于打开和关闭文件,\$fwrite、\$fwriteb 等表示写入文件,Verilog 语法中支持的系统函数有很多,本文作为 Verilog 语法的入门介绍, 不再一一列举。

本文对 Verilog 仿真中用到的基本语法进行了介绍,熟练掌握这 些语法,可以完成绝大多数 Verilog 仿真文件的编写,如果读者想深 入学习 Verilog 语法或者通过改进仿真文件提高仿真效率,可自行查

阅相关的 Verilog 语法书籍。

## 实验练习

题目 1. 请编写 Verilog 仿真文件,生成如下图所示的波形,并在 Vivado 中进行仿真。

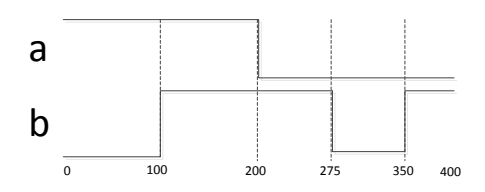

题目 2. 请编写 Verilog 仿真文件,生成如下图所示的波形,并在 Vivado 中进行仿真。

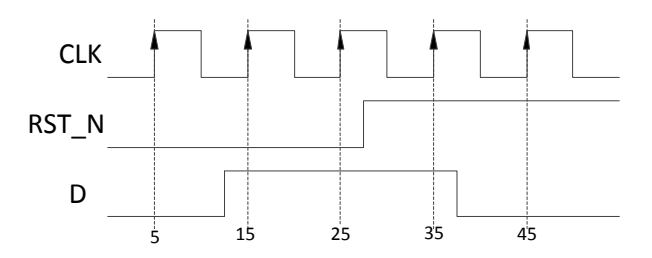

题目 3. 利用题目 2 中的信号作为以下代码的输入,在 Vivado 中对

其仿真,并观察仿真波形。

```
module d ff r(input clk,rst_n,d,
output \, reg \, q);
always@(posedge clk)
begin
    if(rst_n==0)q \leq l'b0;
    else
       q \leq d:
endendmodule
```
题目 4. 设计一个 3-8 译码器, 编写仿真测试文件, 在 Vivado 中对 其进行仿真。要求仿真时遍历所有的输入情况组合,给出源代码和仿 真截图。

# 总结与思考

- 1.请总结本次实验的收获
- 2.请评价本次实验的难易程度
- 3.请评价本次实验的任务量
- 4.请为本次实验提供改进建议